# **EXCEL NEDİR?**

**Excel; bir hesap tablosu ve grafik programıdır.**

**Genellikle matematiksel işlemler, tablo ve grafik çizimleri için kullanılır.**

**Excel programını açmak için;**

 **Başlat > Tüm Programlar > Microsoft Office > Excel 2007 yolu kullanılır.**

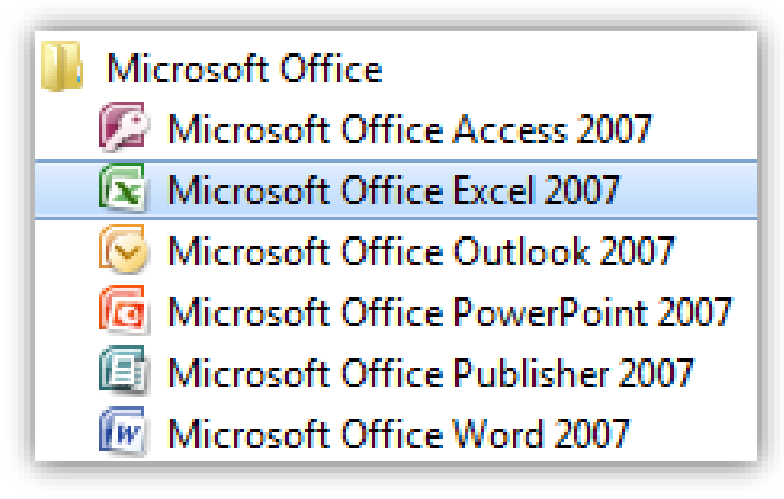

### **Satır ve sütunların birleşiminden oluşan kutulara HÜCRE denir.**

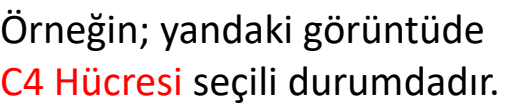

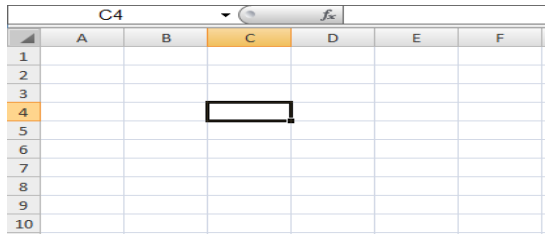

# **FORMÜLLER**

**1-TOPLA :** Verilen hücreleri toplar.

Örnek :

**=** A1**+**A2**+**A3**+**A4**+**A5 --> Yazılan tüm hücrelerin içindeki sayılar toplanır.

**=TOPLA**(A1:A5) --> A1 ve A5 hücrelerinin arasındaki tüm hücrelerin içindeki sayıları toplar.A1 A2 A3 A4 A5 hücrelerini toplar (iki nokta üst üstenin görevi)

**=TOPLA**(A3;A6) --> Sadece A3 ve A6 hücrelerini alır, içindeki sayıları toplar. ( Noktalı virgülün görevi)

**2-ORTALAMA :** Verilen hücrelerin ortalamasını hesaplar. Örnek :

**= ORTALAMA**(B1**:**B5) --> B1 ve B5 hücreleri arasında kalan tüm hücrelerin ortalamasını hesaplar. (B1,B2,B3,B4,B5) **= ORTALAMA**(B2**;**B5) --> Sadece B2 ve B5 hücrelerini alır, bu hücrelerin ortalamasını hesaplar.

**3-ÇIKARMA :** Çıkarma için **-** işareti kullanılır. Örnek : **=** A5 **-** A1

**4-ÇARPMA:** Çarpma için **\*** işareti kullanılır.

Örnek : **=** C2 **\*** A3 **5-BÖLME :** Bölme için **/**  $Örnek : = B4 / C5$ 

**6-YUVARLA :** Bu işlev belirtilen hücredeki ondalık sayıyı virgülden sonra belirtilen basamak kadar yuvarlar.

Örnek: B1 hücresinin içinde 618,976 sayısı yazsın. Bu sayıyı virgülden sonra 2 basamak gelecek şekilde yuvarlamak istersek;

=**YUVARLA**(B1**;**2) formülünü yazarız. > **618,98** Virgülden kurtarmak için ise **=YUVARLA(B1;0) > 619**

**7-MAK :** Bu işlev belirtilen hücreler arasındaki sayıların en büyük olanını bulur ve yazar. Örneğin 50 adet sayı olsun. Bu sayıların

arasındaki en büyük değeri olan alınır ve yazılır.

Örnek: A1 ile A50 hücrelerinde bulunan sayıların en büyüğünü bulan  $formula \qquad = \mathbf{MAK} (A1:A50)$ 

**8-MİN :** Bu işlev belirtilen hücreler arasındaki sayıların en küçük olanını bulur ve yazar. Örneğin 10 adet sayı olsun. Bu sayıların arasındaki en küçük değeri olan alınır ve yazılır.

Örnek: B1 ile B10 hücrelerinde bulunan sayıların en küçüğünü bulan formül = **MİN** (B1:B10)

**9-EĞER FORMÜLÜ:** Eğer formülü, bir karşılaştırma sonucuna göre yapılacak işlemi seçmemizi sağlar. Dolayısıyla, EĞER deyiminin iki sonucu olabilir. İlk sonuç karşılaştırmanızın Doğru olması, ikinci sonuç da karşılaştırmanızın Yanlış olmasıdır.

Örneğin B6 hücresinde hava sıcaklığı yazsın. Hava sıcaklığı 15 derecenin üzerindeyse HAVA SICAK, 15 derecenin altındaysa HAVA SOĞUK değerini veren bir formül yazalım.

```
=EĞER(B6>15 ; "HAVA SICAK" ; "HAVA SOĞUK" )
```
Burada B6>15 ifadesi mantıksal sınamadır. B6 hücresindeki sayı 15 ten büyük mü diye bakar. Daha sonra gelen noktalı virgül (;) mantıksal sınamanın bittiğini gösterir. Tırnak işaretleri içine yazılan ilk ifade mantıksal sınama **doğruysa** yazılacak değerdir. Daha sonra yazılan değer ise mantıksal sınama **yanlışsa** yazılacak değerdir.

**=EĞER(B6>=45 ; "GEÇTİ" ; "KALDI")**

**NOT:** Formülde kullanılan sembollerin anlamları aşağıdaki gibidir.

- **<= KÜÇÜK EŞİTTİR >= BÜYÜK EŞİTTİR**
	-
- **< KÜÇÜKTÜR > BÜYÜKTÜR**
- 

**10-EĞERSAY:** Bu işlev belirtilen hücreler içerisinde bir değeri saymak ve sayımın sonucunu yazdırmak için kullanılır.

Örneğin bir tabloda A1 hücresi ve A100 hücreleri arasında ERKEK ya da KIZ bilgileri yazdığını düşünelim. Bu hücrelerin içinde bulunan toplam ERKEK kelimesinin sayısını bulmak için;

## =**EĞERSAY**(A1:A100 **;** "ERKEK" )

Formülü kullanılır. Formüldeki A1:A100 ifadesi belirtilen hücreler içinde bir şey sayılacağını gösteriyor. Tırnak işaretleri arasına yazılan ifade ise sayılacak olan veriyi ifade ediyor.

EĞERSAY formülünde sadece kelimeler saydırılmayabilir. Sayılarda saydırılabilir. Örneğin hücrelerin içinde kişilerin yaşları yazabilir. (10, 11, 12, 13 gibi...) Yaşları 12'nin altında olanları saymak istersek; = **EĞERSAY**(B1:B100 ; "<12" )

formülünü yazarız. **B1:B100** ifadesi yaş bilgilerinin bulunduğu hücreleri gösterirken **"<12"** ifadesi ise hücrenin içindeki değerin 12 sayısından küçük olanların sayılacağını gösteriyor.

**11) BOŞLUKSAY:** Belirli bir aralıktaki hücrelerden boş olanların sayısını veren formüldür. Örneğin B1 den B20 ye kadar olan hücreler  $i$ cin  $=$ BOSLUKSAY(B1:B20)

## **EXCELDE GRAFİK EKLEME**

Grafikler, çalışma sayfasında bulunan verilerin görsel ve daha kolay yorumlanabilir bir şekilde gösterilmesini sağlar. Grafikler; veriler arasındaki eğilimleri, oranları ve farkları hızlı ve renkli bir biçimde gösterir. Böylece, başkaları ile paylaşılan bilgiler daha hızlı ve anlaşılır bir şekilde sunulmuş olur. Konu ile ilgili pek bilgisi olmayan bir kişi bile grafiğe bakarak durum hakkında fikir sahibi olabilir.

### **Grafik Oluşturmak**

Bir grafik oluşturmak için önce grafik oluşturulacak alanı seçmek gerekir. Grafik alanında verilerin düzgün gösterimi için mutlaka sayısal bir alan bulunması gerekir. Sadece metinsel ifadelerden oluşan bir tablonun grafiği doğru bir sonuç vermeyecektir. Tabloda grafik alanını seçerken alan başlıkları da seçilmelidir. Alan başlıkları seçilmezse grafikte o değerlerin hangi alanlara ait olduğu anlaşılmaz. Grafiği oluşturulacak alan seçildikten sonra **Ekle > Grafikler** grubundan istenen grafik türü seçilir. Örneğin; sütun grafiği çizmek için Sütun seçilip, açılan seçeneklerden istenen sütun grafik türü seçilir.

**NOT:** Grafik eklemenin en kolay yolu, grafiği oluşturulacak veriyi

seçtikten sonra **F11** tuşuna basmaktır. Bu şekilde Grafikler isminde bir grafik sayfası oluşur ve grafik bu sayfaya eklenir.

#### **Grafik Türleri**

Grafik oluşturulduktan sonra grafiğin türü değiştirilebilir. Gösterilecek veri ve yapılacak işin durumuna göre istenen grafik türü seçilebilir. Örneğin; aylık satış miktarlarının grafiği için sütun grafik, bir bölümdeki performans dağılımı için pasta grafik veya döviz kurlarının değişimi için çizgi grafik kullanılabilir.

Grafik oluştururken Ekle sekmesinin bulunan Grafik Ekle penceresinde Excel'de tanımlı bütün grafik türleri görünür.

Grafik türünüzü amacınıza uygun seçerseniz hem görsel açıdan hem de çözümleme açısından daha rahat olur.

Grafik seçenekleri de kendi aralarında gruplara ayrılmıştır. En sık başvuracaklarımız aşağıda listelenmiştir.

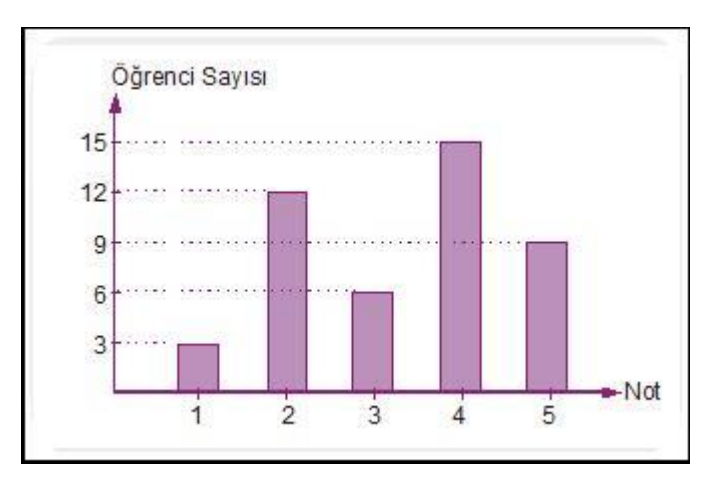

**Sütun Grafik**

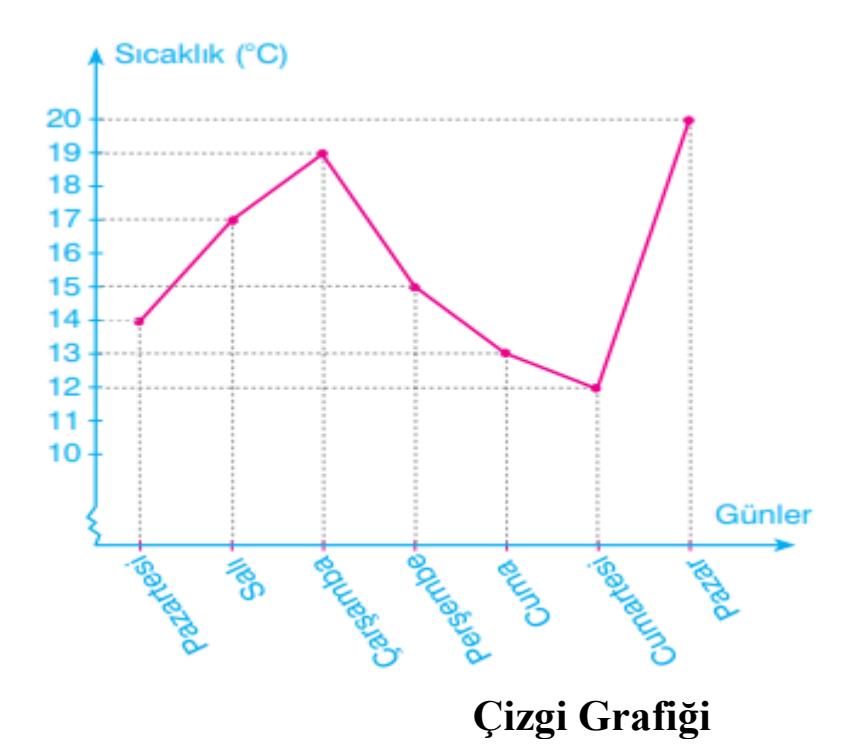

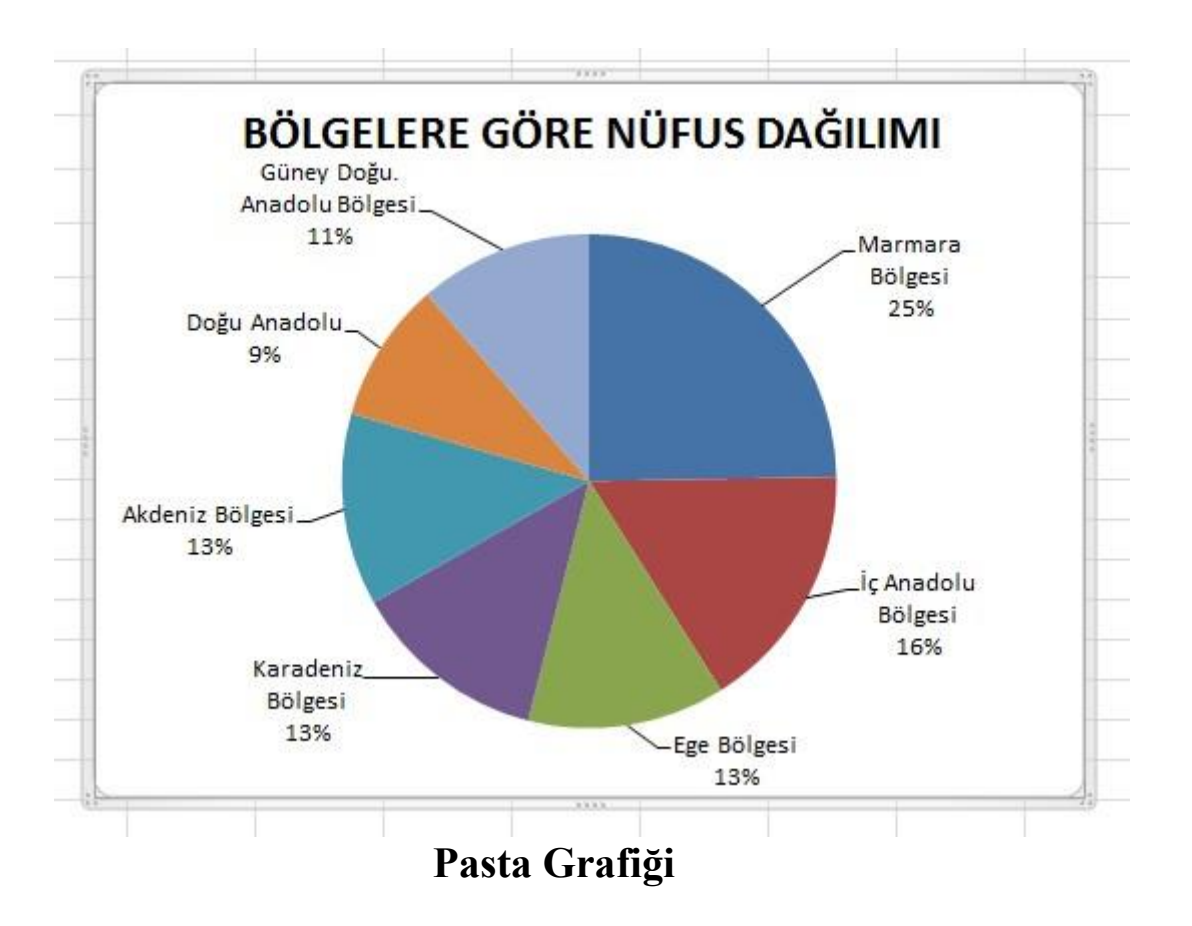

#### **Excelde Sıralama ve Filtre Uygulama**

**Oluşturduğumuz tabloların neye göre ve nasıl sıralanacağını düğmesinden**

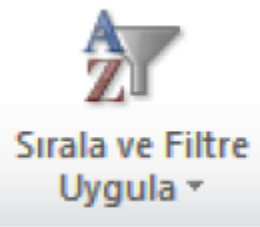

**(SIRALA ve FİLTRE UYGULA) yaparız.**

**Burada açılan menüden verimizin türüne göre sıralama yapabiliriz metinleri alfabetik sıralama (A'dan Z'ye \_\_ Z'den A'ya )yapabileceğimiz gibi sayıları da küçükten büyüğe ya da büyükten küçüğe sıralama yapabiliriz.**

**Filtre uygulama işlemi binlerce veri içerisinden istediğimiz veriye hızlıca ulaşmasını sağlar.**

**Tek bir veri seçebileceğimiz gibi, birden fazla şarta bağlı değerleri de listenizden süzebilirsiniz.**

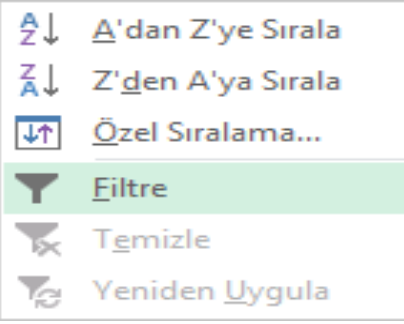

## **Koşullu Biçimlendirme :**

**Excel'**de çok sık kullanılan bir özellik de **Koşullu Biçimlendirme**dir. Bu özellik; belirli hücre aralıklarını belirli koşullara göre, genellikle o koşula uyan hücrelerin ark plânlarını renklendirme ile vurgulayarak belirginleştirmek için kullanılır.

Örneğin; Geçen öğrencileri Yeşil Kalan Öğrencileri Kırmızı ile gösterme

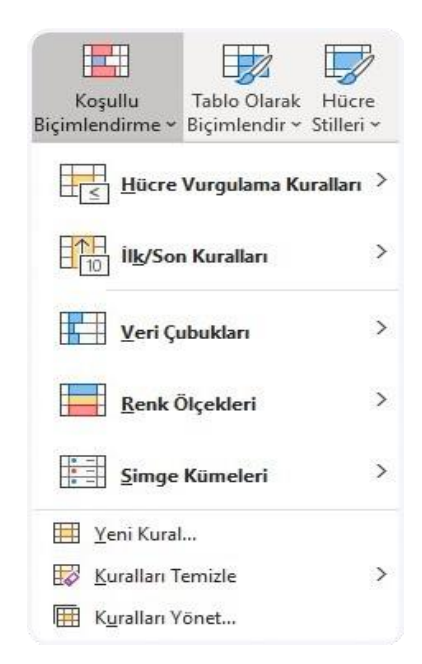